- 1. Access [RightFax](https://webfax.iot.in.gov/rightfax/signin/basic?action=signin) through the following link  $\gg$  | RightFax |
- 2. Login using your computer login information in the following format:

Username: FSSA\(computer username) Password: Computer password

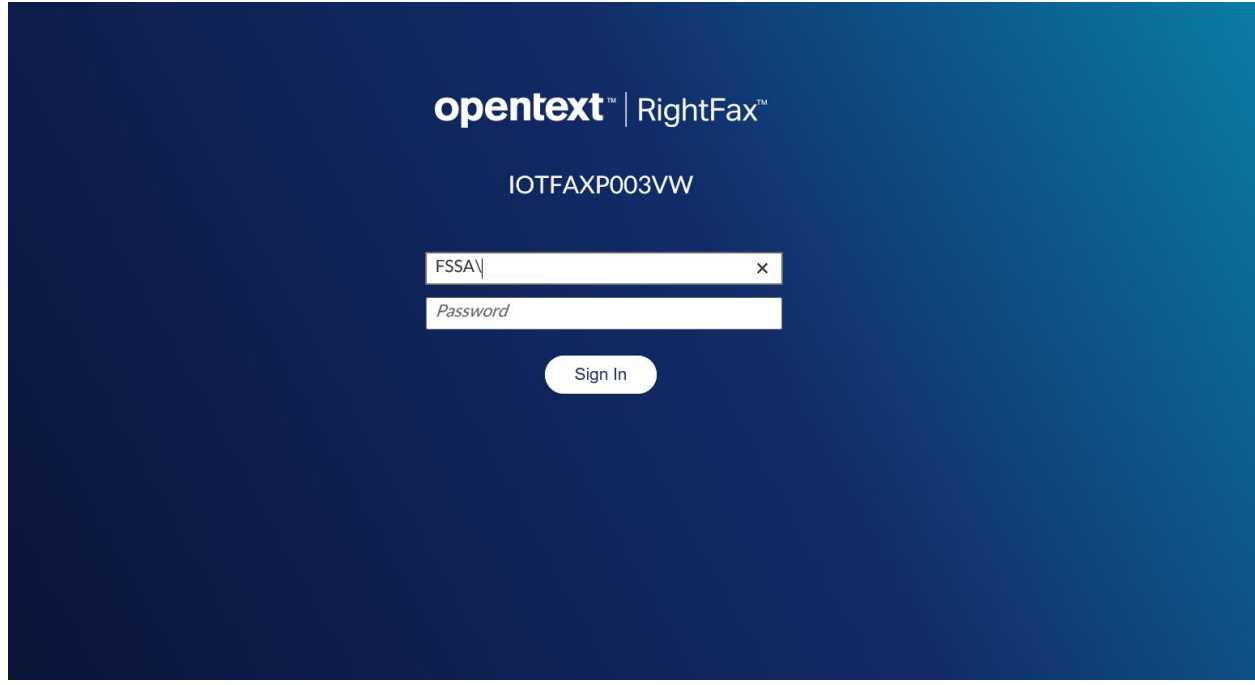

3. Set your user information before sending your first fax. Start by clicking "options" as shown below:

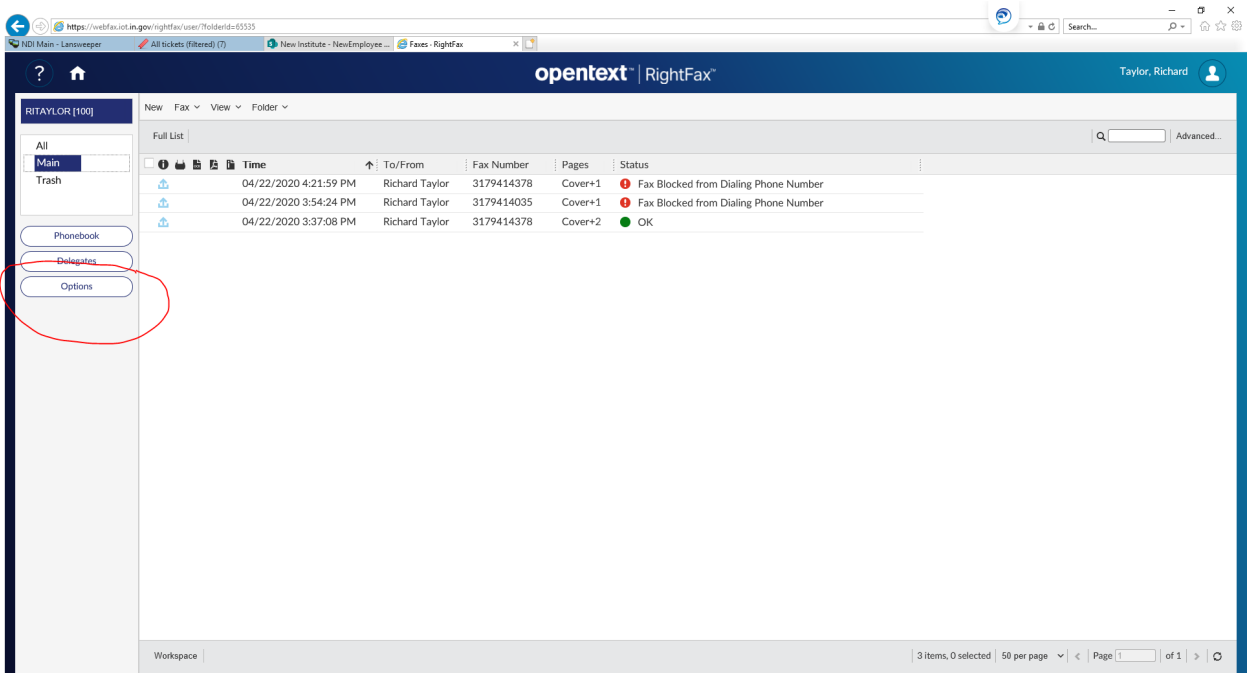

4. Click "user" and fill out the following information:

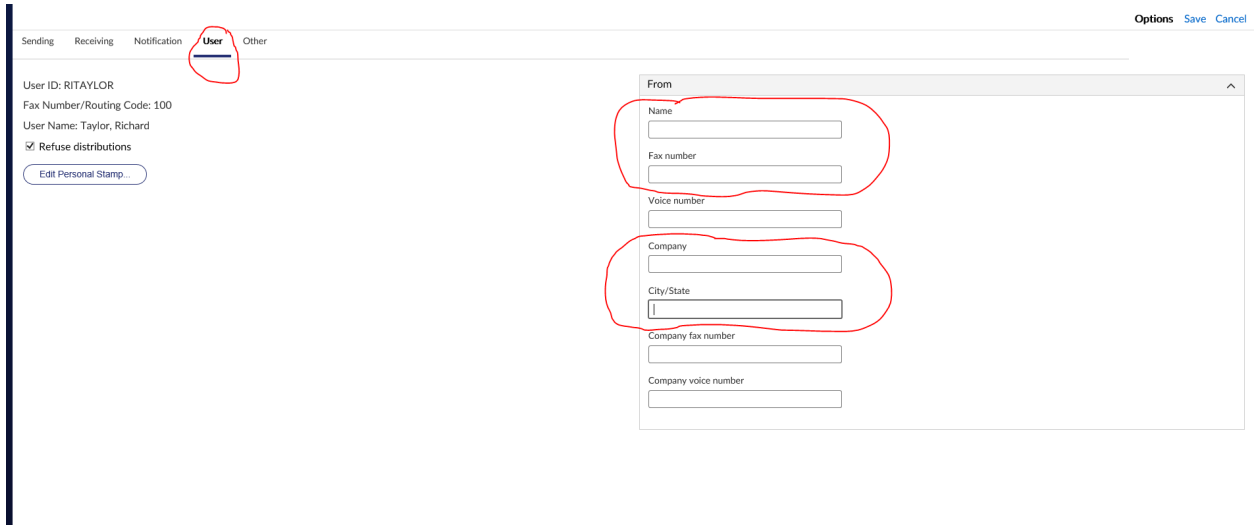

- 5. Click "save"
- 6. To send a fax click "new" as shown below

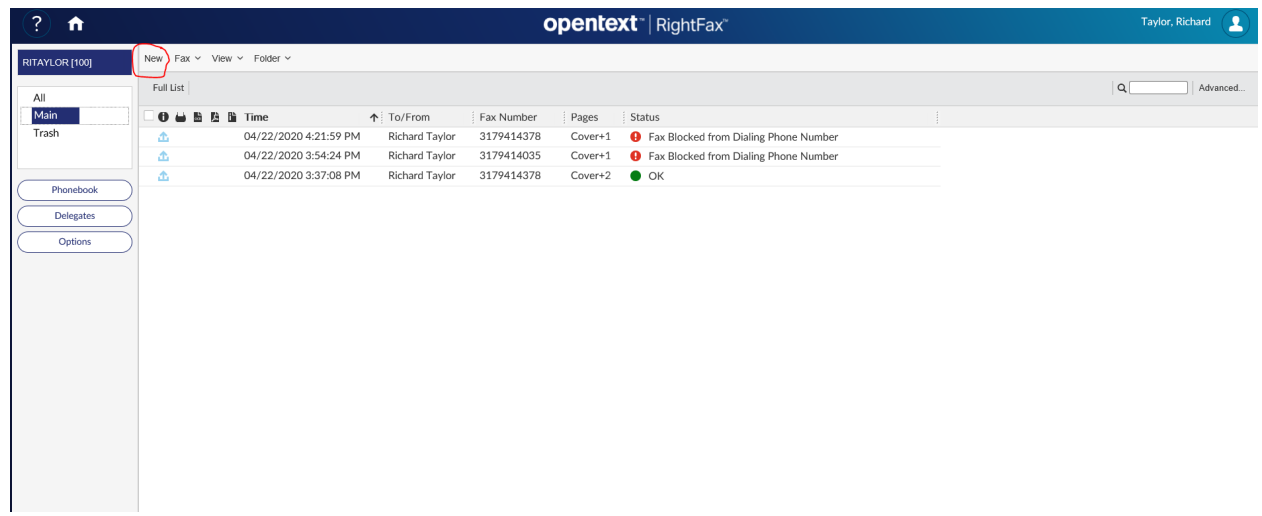

7. Fill out the following fields:

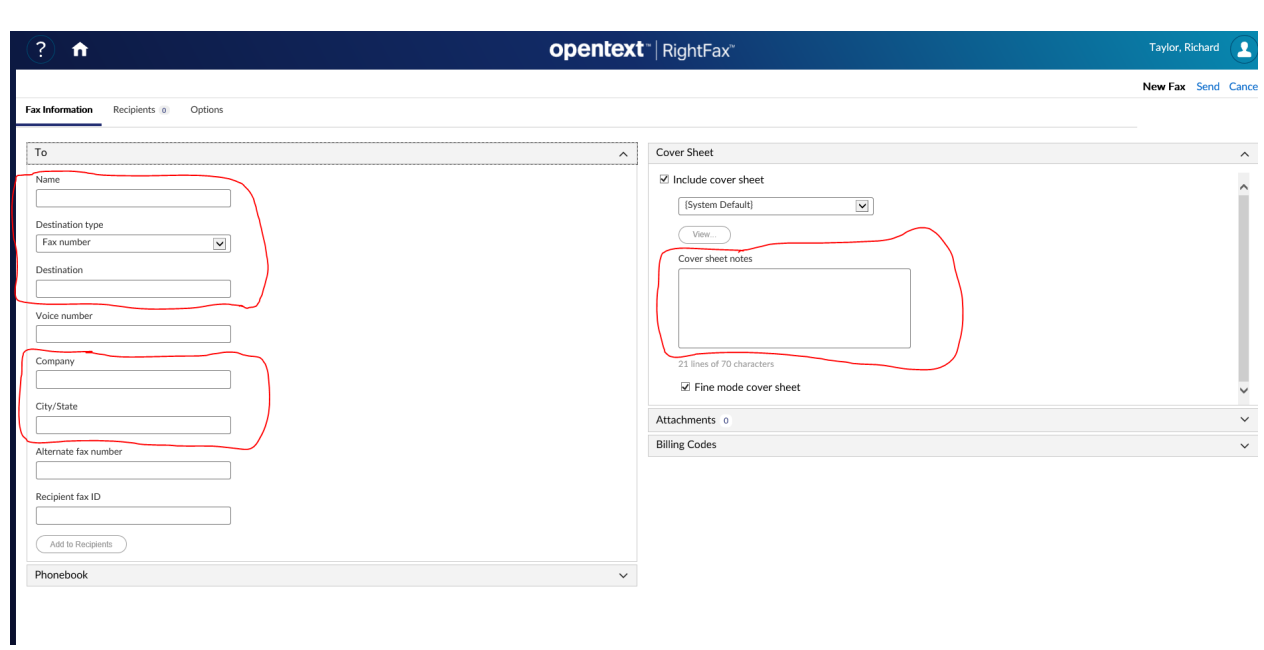

8. Attach the document you intend on faxing and click "send"

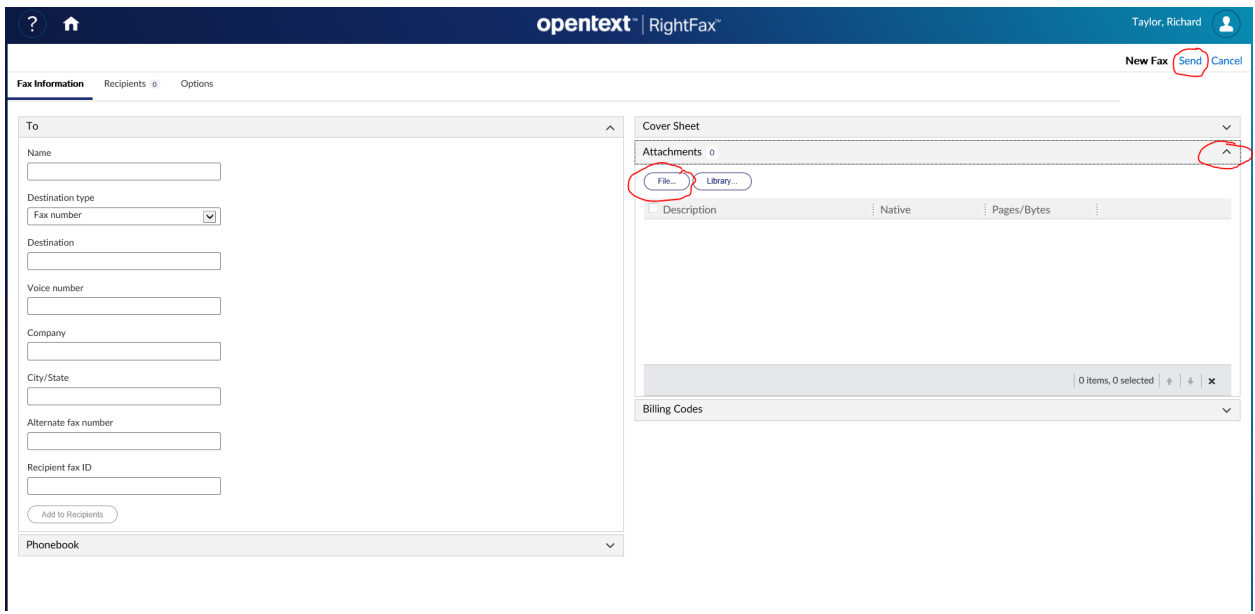

9. You will see the status of your fax on the home page:

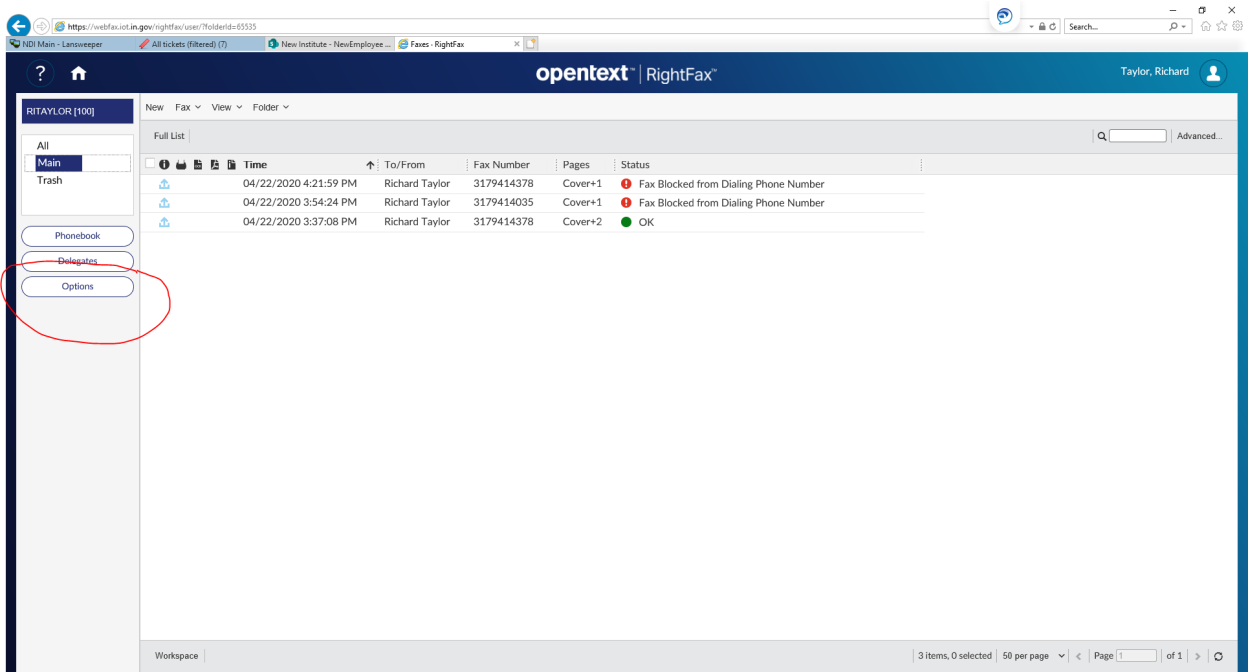